## MVCI Cable User Manual

# www.jobd2.jp

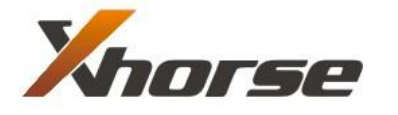

X-Horse Electronics Co., Ltd.

## **Table of Contents**

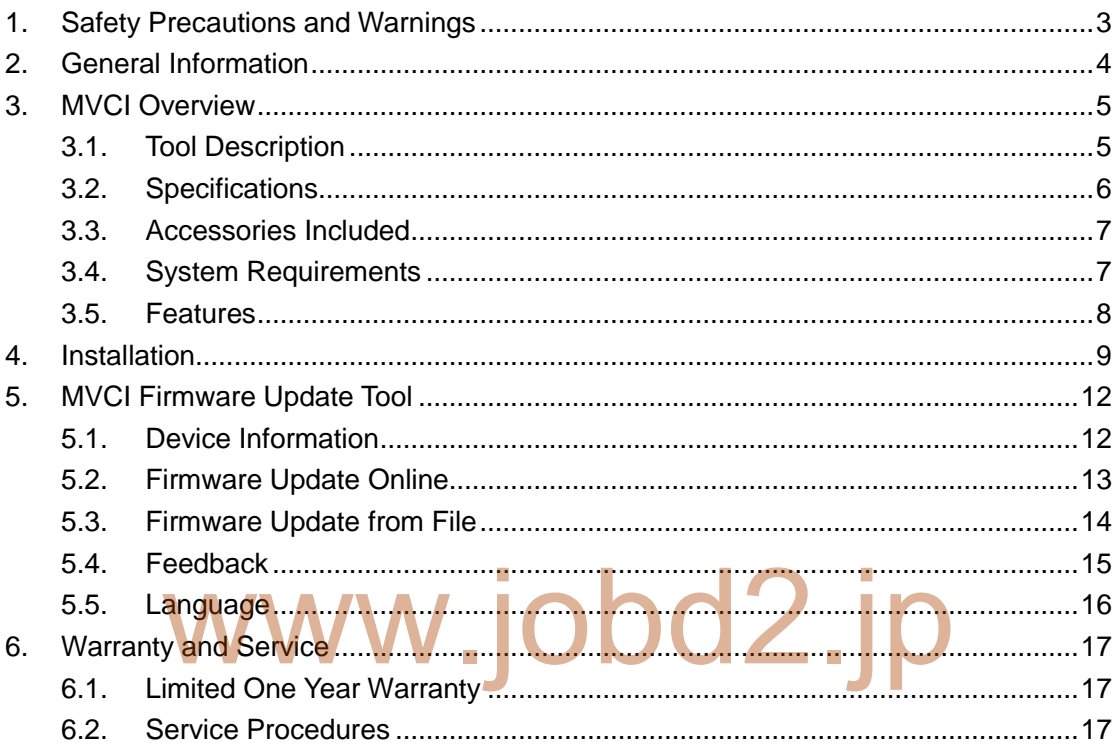

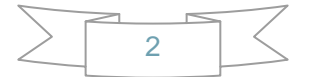

## <span id="page-2-0"></span>**1. Safety Precautions and Warnings**

**To prevent personal injury or damage to vehicles and/or the tool, read this instruction manual first and observe the following safety precautions at a minimum whenever working on a vehicle:** 

- Always perform automotive testing in a safe environment.
- Wear safety eye protection that meets ANSI standards.
- Keep clothing, hair, hands, tools, test equipment, etc. away from all moving or hot engine parts.
- Operate the vehicle in a well ventilated work area: Exhaust gases are poisonous.
- Put blocks in front of the drive wheels and never leave the vehicle unattended while running tests.
- Use extreme caution when working around the ignition coil, distributor cap, ignition wires and spark plugs. These components create hazardous voltages when the engine is running.
- Put the transmission in PARK (for automatic transmission) or NEUTRAL (for manual transmission) and make sure the parking brake is engaged.
- Keep a fire extinguisher suitable for gasoline/chemical/electrical fires nearby. wal transmission in PARK (for automatic transmission) or<br>hual transmission) and make sure the parking brake is e<br>a fire extinguisher suitable for gasoline/chemical/elect
- Don't connect or disconnect any test equipment while the ignition is on or the engine is running.
- Keep the tool dry, clean, free from oil/water or grease. Use a mild detergent on a clean cloth to clean the outside of the scan tool, when necessary.

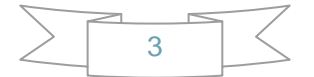

## <span id="page-3-0"></span>**2. General Information**

#### **Thank you for choosing MVCI Automotive Diagnostic Tool.**

This manual includes the use of equipment notes, please read this manual carefully before use so that you can correctly use it.

## www.jobd2.jp

#### X-Horse Electronics, 2010

All rights reserved. No part of this publication may be reproduced, stored in a retrieval system, or transmitted, in any form, or by any means, mechanical, electronic, photocopying, recording, or otherwise, without the prior written permission of X-Horse Electronics.

All copyright and trademarks acknowledged.

No patent liability is assumed with respect to the use of the information contained herein. Moreover, because X-Horse Electronics is constantly striving to improve its high-quality products, the information contained in this manual is subject to change without notice. Every precaution has been taken in the preparation of this manual. Nevertheless, X-Horse Electronics assumes no responsibility for errors or omissions. Neither is any liability assumed for damages resulting from the use of the information contained in this publication.

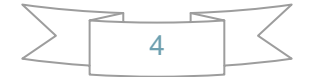

## <span id="page-4-0"></span>**3. MVCI Overview**

### <span id="page-4-1"></span>**3.1. Tool Description**

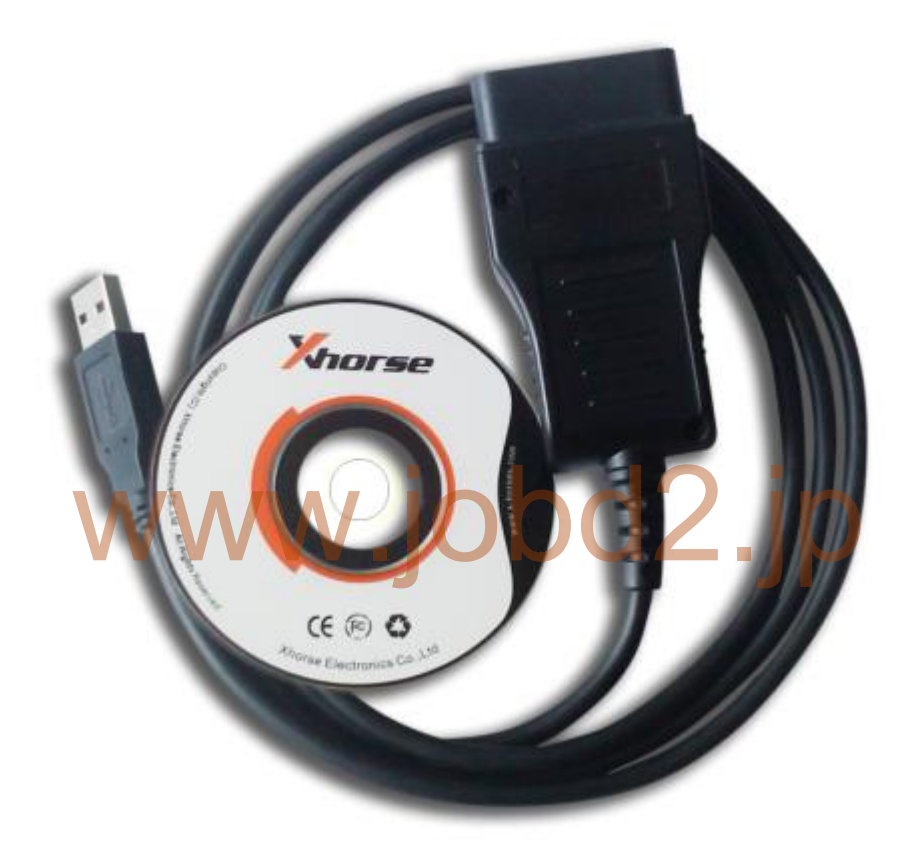

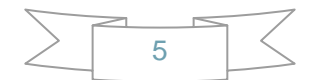

### <span id="page-5-0"></span>**3.2. Specifications**

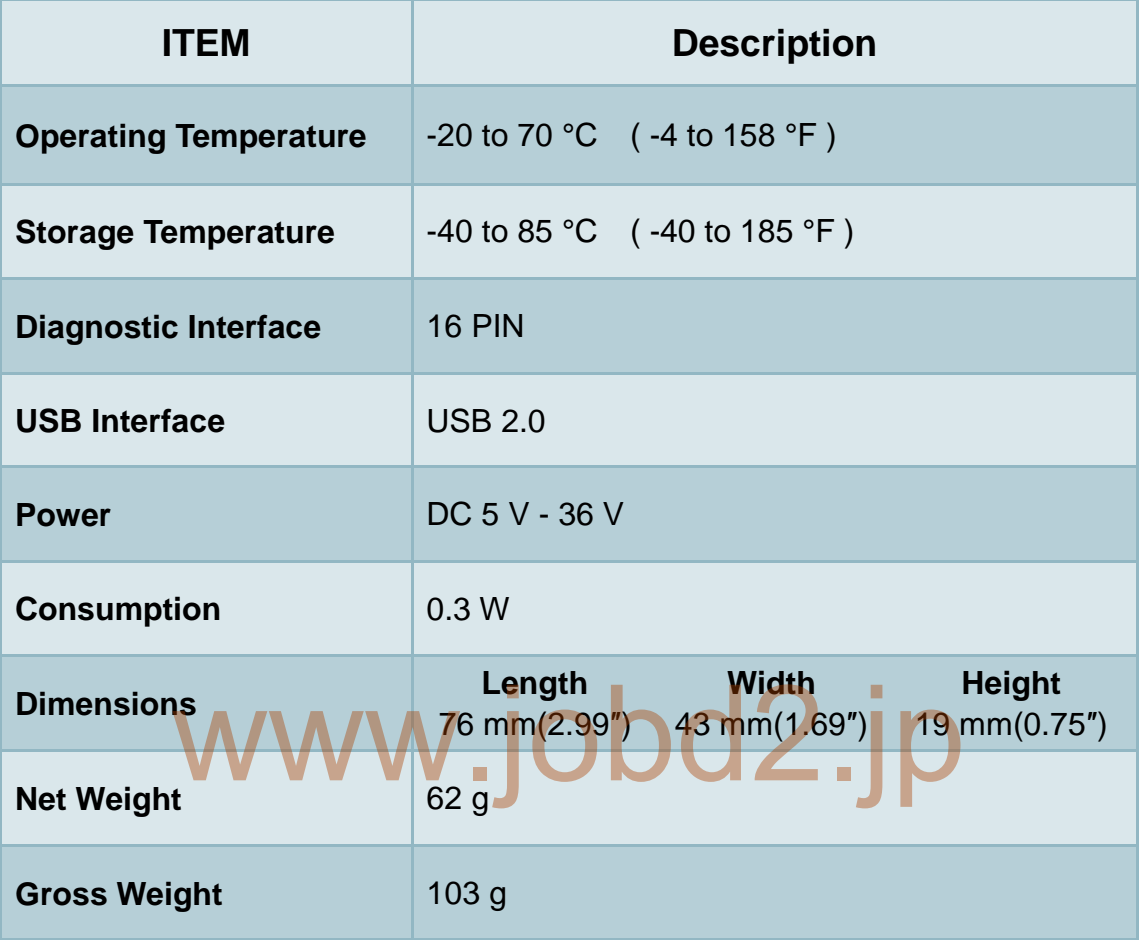

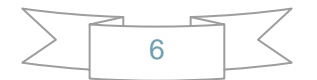

#### <span id="page-6-0"></span>**3.3. Accessories Included**

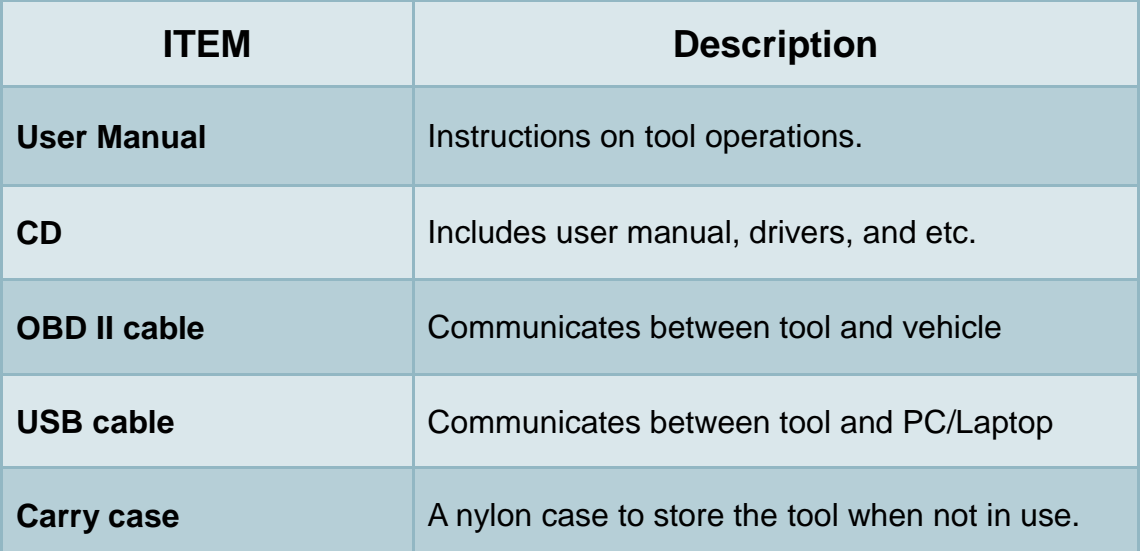

<span id="page-6-1"></span>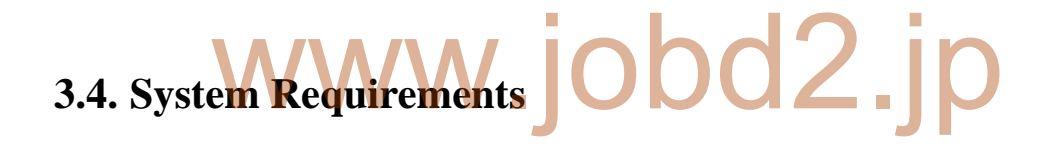

#### **PC/Laptop Minimum Specification**

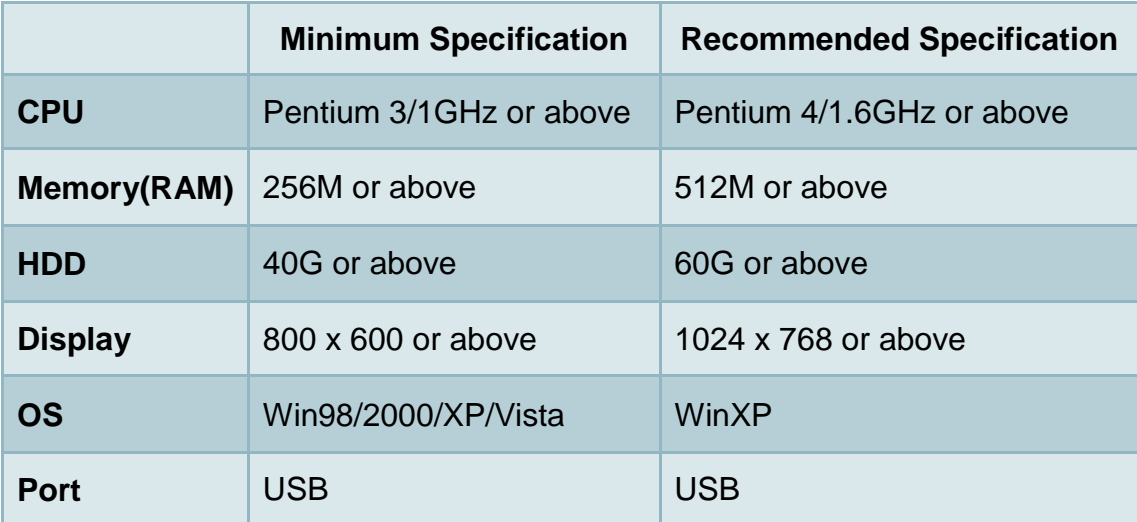

#### <span id="page-7-0"></span>**3.5. Features**

- Support Toyota TIS OEM diagnostic software
- Supports Diagnostics and Active tests
- Supports most 1996 and newer vehicles with OBDII/DLC3 diagnostics
- Easy to install and carry
- **Update firmware online**
- **Cost-effective**
- High performance with ARM chip inside
- Status LED

#### **Supported Protocols**

- K-Line ISO 9141
- KWP 2000 ISO 14230-4
- CAN 2.0B ISO 11898
- CAN ISO 15765-4 ww.jobd2.jp

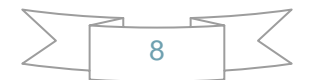

## <span id="page-8-0"></span>**4. Installation**

#### 1) Click Next

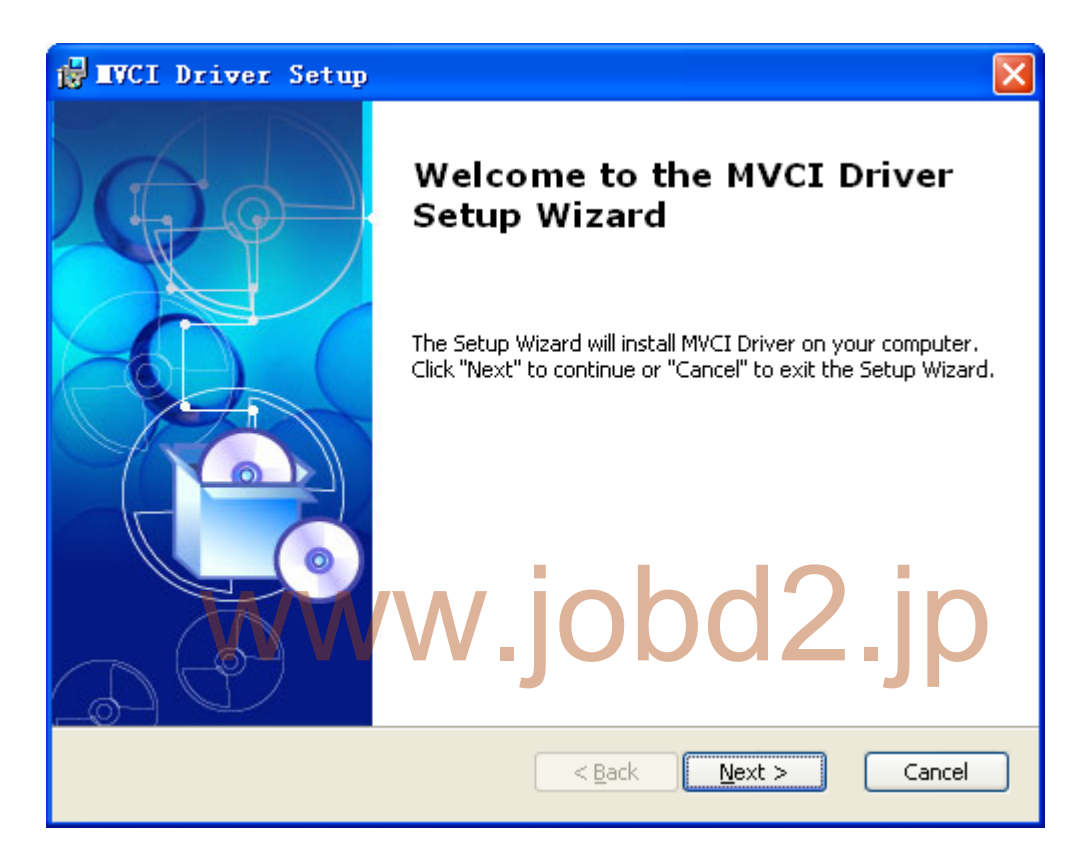

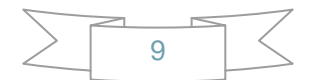

2) Select installation folder, then click Next

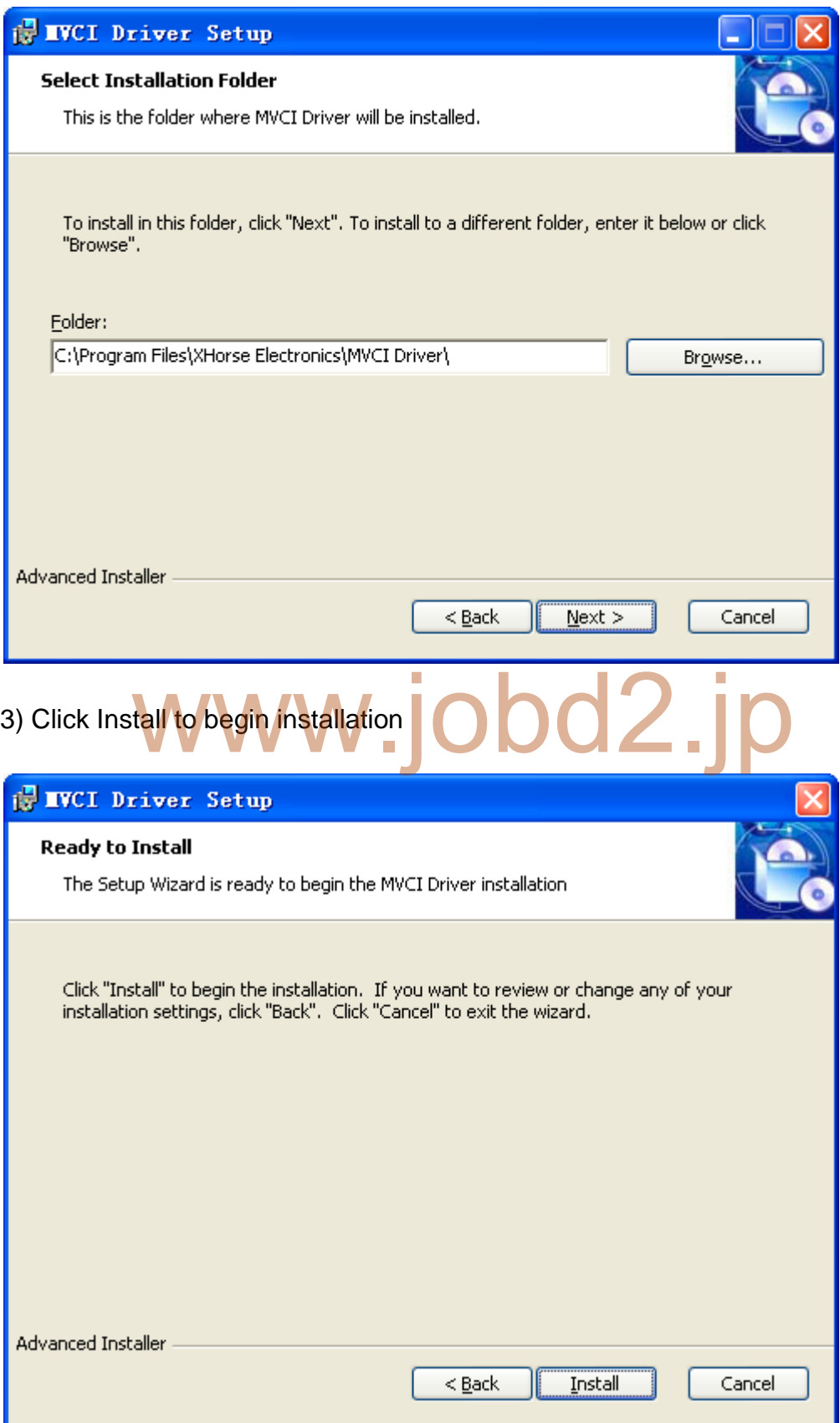

![](_page_9_Figure_3.jpeg)

#### 4) Installing…

![](_page_10_Picture_22.jpeg)

![](_page_10_Figure_3.jpeg)

## <span id="page-11-0"></span>**5. MVCI Firmware Update Tool**

#### <span id="page-11-1"></span>**5.1. Device Information**

Click **Device Info**

![](_page_11_Picture_29.jpeg)

![](_page_11_Picture_5.jpeg)

#### <span id="page-12-0"></span>**5.2. Firmware Update Online**

#### Click **Online Update**

![](_page_12_Picture_30.jpeg)

#### Select Version, then Click **Update**

![](_page_12_Picture_31.jpeg)

![](_page_12_Figure_6.jpeg)

#### <span id="page-13-0"></span>**5.3. Firmware Update from File**

#### Click **File Update**

![](_page_13_Picture_30.jpeg)

Please contact your dealer to get latest update file.

![](_page_13_Figure_6.jpeg)

## <span id="page-14-0"></span>**5.4. Feedback**

#### Click **Feedback**

![](_page_14_Picture_41.jpeg)

**X** Cancel  $\boxed{\mathbf{E}}$ .<br>Submit

![](_page_14_Figure_5.jpeg)

## <span id="page-15-0"></span>**5.5. Language**

Choose your preferred language.

![](_page_15_Picture_23.jpeg)

![](_page_15_Picture_4.jpeg)

## <span id="page-16-0"></span>**6. Warranty and Service**

#### <span id="page-16-1"></span>**6.1. Limited One Year Warranty**

X-Horse warrants to its customers that this product will be free from all defects in materials and workmanship for a period of one(1) year from the date of the original purchase, subject to the following terms and conditions:

- This warranty does not apply to damages caused by improper use, accident, flood, lightning, or if the product was altered or repaired by anyone other than the Manufacturer's Service Center.
- X-Horse shall not be liable for any incidental or consequential damages arising from the use, misuse, or mounting of the tool. Some states do not allow limitations on how long an implied warranty lasts, so the above limitations may not apply to you.
- All information in this manual is based on the latest information available at the time of publication and no warranty can be made for its accuracy or completeness. X-Horse reserves the right to make changes at any time without notice. which may not apply to you.<br>In ation in this manual is based on the latest information.<br>In this can be made for its a

#### <span id="page-16-2"></span>**6.2. Service Procedures**

If you have any questions, please contact your distributor.

If it becomes necessary to return the tool for repair, contact your distributor for more information.

![](_page_16_Figure_10.jpeg)